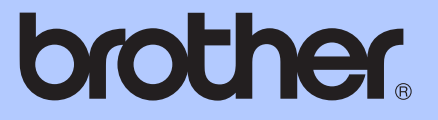

# AVANCERAD BRUKSANVISNING

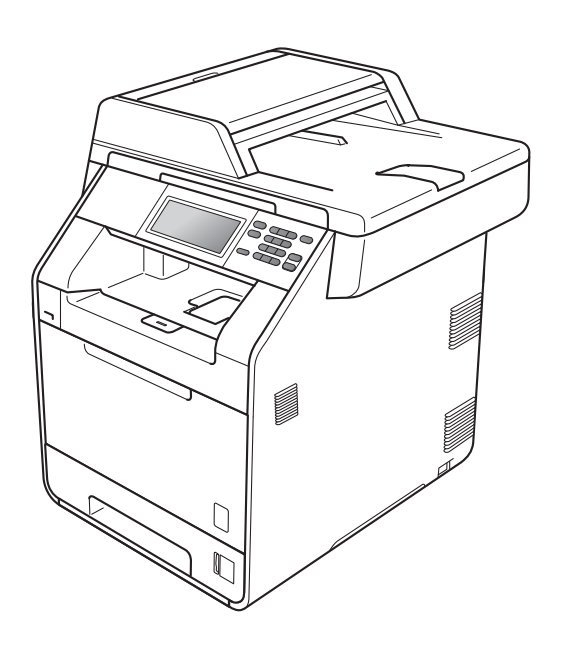

# DCP-9270CDN

Version 0

SWE

## **Bruksanvisningar och var de finns**

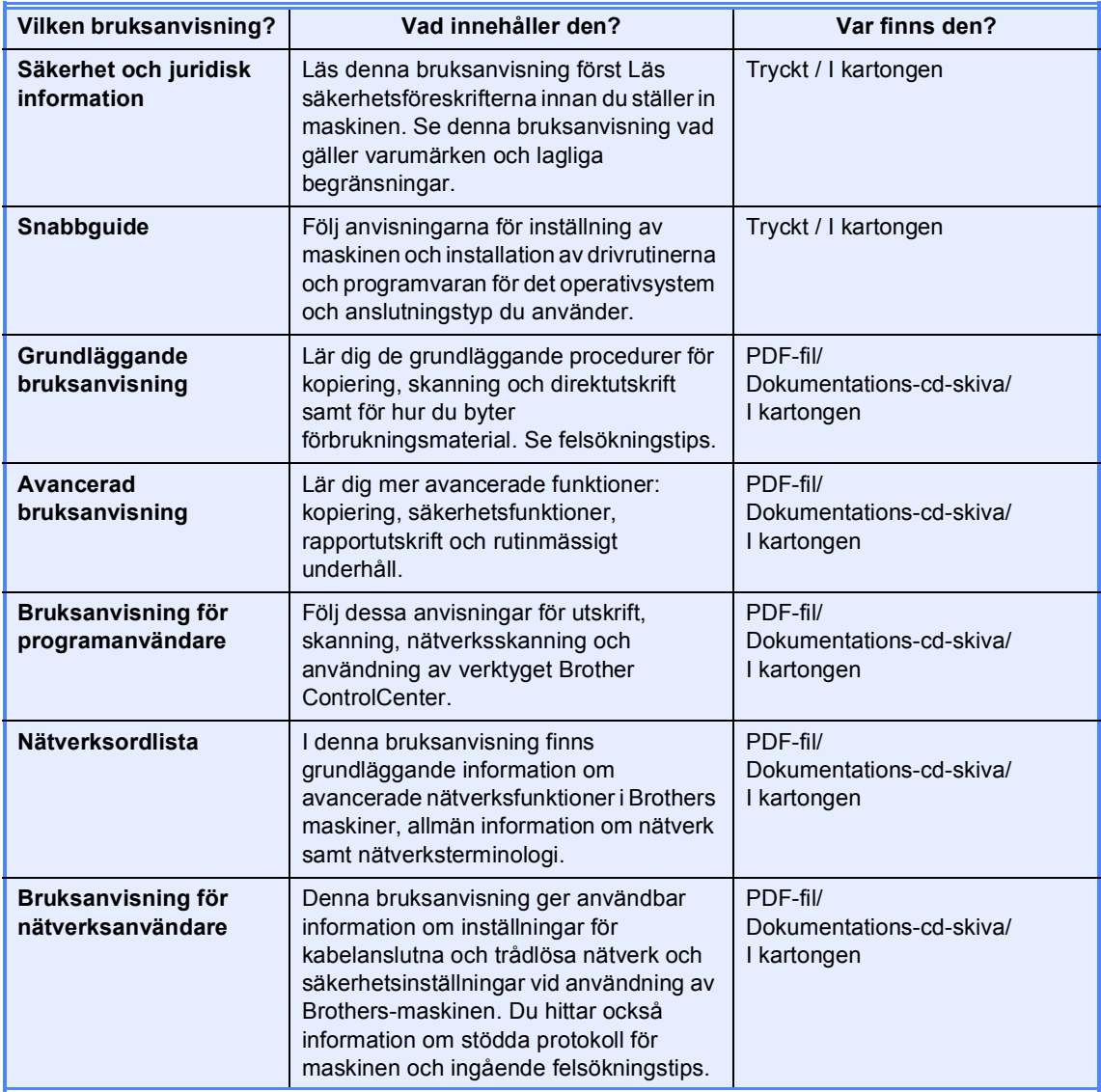

## Innehållsförteckning

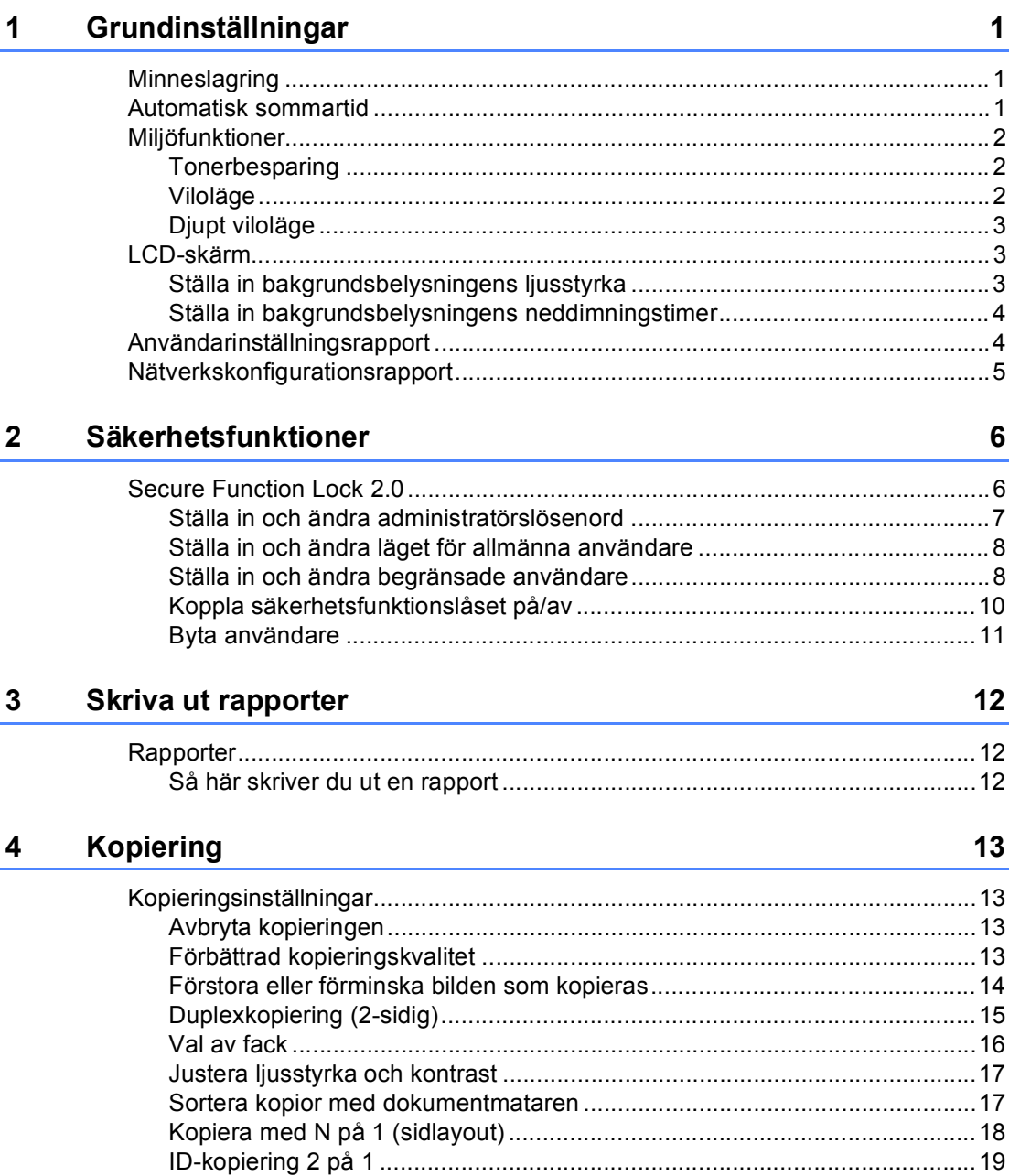

Återställa alla kopieringsinställningar till fabriksinställningar ...........................21 

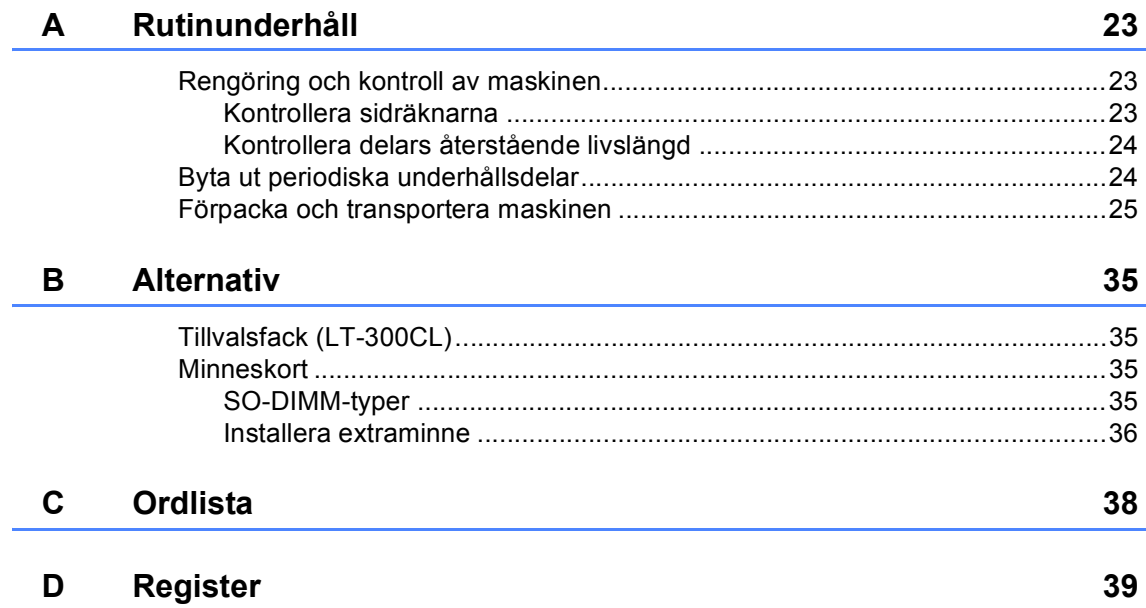

**1**

## <span id="page-4-3"></span><span id="page-4-0"></span>**Grundinställningar <sup>1</sup>**

## <span id="page-4-1"></span>**Minneslagring <sup>1</sup>**

Menyinställningarna lagras permanent och raderas *inte* vid ett strömavbrott. Tillfälliga inställningar (till exempel kontrast) *raderas*. Maskinen håller också kvar datum och tid i upp till 60 timmar under strömavbrott.

## <span id="page-4-4"></span><span id="page-4-2"></span>**Automatisk sommartid1**

Du kan ställa in maskinen så att den automatiskt anpassas till sommartid. Tiden kommer då att flyttas fram en timme på våren och tillbaka en timme på hösten.

- **1** Tryck på MENY. **2** Tryck på  $\triangle$  eller  $\nabla$  för att visa Grundinställn.. Tryck på Grundinställn.. 8 Tryck på Datum och tid. d Tryck på Auto Sommartid. Tryck på På eller Av.
	- 6 Tryck på **Stop/Exit**.

## <span id="page-5-0"></span>**Miljöfunktioner <sup>1</sup>**

## <span id="page-5-3"></span><span id="page-5-1"></span>**Tonerbesparing <sup>1</sup>**

Du kan spara toner med den här funktionen. Om du ställer in tonerbesparing på På, blir utskrifterna ljusare. Grundinställningen är Av.

- 1 Tryck på MENY.
- **2** Tryck på  $\triangle$  eller  $\nabla$  för att visa Allmän inställ. Tryck på Allmän inställ.
- 8 Tryck på **▲** eller  $\P$  för att visa Miljö. Tryck på Miljö.
- 4) Tryck på Tonerbesparing.
	- e Tryck på På eller Av.
- **6** Tryck på **Stop/Exit**.
- **Obs**

Vi rekommenderar inte att tonerbesparing används för utskrift av foton eller gråskalebilder.

## <span id="page-5-4"></span><span id="page-5-2"></span>**Viloläge <sup>1</sup>**

Med inställningen för Viloläge kan elförbrukningen minskas. När maskinen är i viloläget (energisparläge) fungerar den som om den vore helt avstängd. Om data tas emot eller om du påbörjar ett arbetsmoment lämnar maskinen viloläget och går över till beredskapsläget.

Du kan ställa in hur länge maskinen ska befinna sig i beredskapsläget innan den går in i viloläget. Timern återställs när maskinen tar emot PC-data eller kopierar. Grundinställningen är 3 minuter.

När maskinen växlar till viloläget slocknar LCD-skärmens bakgrundsbelysning.

- **1** Tryck på MENY.
	-
	- Tryck på ▲ eller ▼ för att visa Allmän inställ. Tryck på Allmän inställ.
	- **3** Tryck på  $\triangle$  eller  $\nabla$  för att visa Miljö. Tryck på Miljö.
	- 4) Tryck på Vilolägestid.
	- 5 Ange hur länge maskinen ska befinna sig i beredskapsläget innan den intar viloläget, med hjälp av de kombinerade siffer- och bokstavsknapparna på pekskärmen. Tryck på OK.

f Tryck på **Stop/Exit**.

## <span id="page-6-3"></span><span id="page-6-0"></span>**Djupt viloläge <sup>1</sup>**

Om maskinen befinner sig i viloläge och inte tar emot några jobb under en viss tid intar den automatiskt djupt viloläge. Djupt viloläge minskar elförbrukningen ytterligare än mot viloläget. Maskinen lämnar viloläget och börjar uppvärmningen när den mottar information från datorn eller när du trycker på pekskärmen eller en knapp på kontrollpanelen.

När maskinen befinner sig i djupt viloläge är LCD-skärmens bakgrundsbelysning avstängd och lägesknapparna går inte att använda.

Maskinen växlar inte till djupt viloläge om det finns säker utskriftsdata för utskrift.

## <span id="page-6-4"></span><span id="page-6-1"></span>**LCD-skärm <sup>1</sup>**

### <span id="page-6-2"></span>**Ställa in bakgrundsbelysningens ljusstyrka <sup>1</sup>**

Det går att justera ljusstyrkan på LCDskärmen bakgrundsbelysning. Ändra inställningen av ljusstyrkan om det är svårt att läsa på LCD-skärmen.

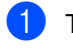

- Tryck på MENY.
- Tryck på  $\blacktriangle$  eller  $\nabla$  för att visa Allmän inställ. Tryck på Allmän inställ.
- **3** Tryck på  $\triangle$  eller  $\blacktriangledown$  för att visa LCD-inställn.. Tryck på LCD-inställn..
- 4 Tryck på Bakgrundsljus.
- e Tryck på Ljus, Med eller Mörk.
- f Tryck på **Stop/Exit**.

### <span id="page-7-0"></span>**Ställa in bakgrundsbelysningens neddimningstimer <sup>1</sup>**

Det går att ställa in hur länge LCD-skärmens bakgrundsbelysning är på efter att du växlar till beredskapsskärmen.

- 1 Tryck på MENY.
- Tryck på ▲ eller ▼ för att visa Allmän inställ. Tryck på Allmän inställ.
- **3** Tryck på  $\triangle$  eller  $\nabla$  för att visa LCD-inställn.. Tryck på LCD-inställn..
- 4 Tryck på Dämp.timer.
- 5 Tryck på Av, 10 Sek., 20 Sek. eller 30 Sek..
- **f** Tryck på Stop/Exit.

## <span id="page-7-1"></span>**Användarinställningsrapport <sup>1</sup>**

Du kan skriva ut en rapport över dina programmerade inställningar.

**b** Tryck på MENY. Tryck på ▲ eller ▼ för att visa Skriv rapport. Tryck på Skriv rapport. 3 Tryck på Systeminställ.. d Tryck på **Mono Start** eller **Colour Start**. **5** Tryck på **Stop/Exit**.

Grundinställningar

## <span id="page-8-0"></span>**Nätverkskonfigurationsrapport <sup>1</sup>**

Du kan skriva ut en rapport som visar aktuella nätverkskonfigurationen, inklusive inställningar för intern skrivarserver.

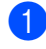

**1** Tryck på MENY.

- **2** Tryck på  $\triangle$  eller  $\nabla$  för att visa Skriv rapport. Tryck på Skriv rapport.
- <span id="page-8-1"></span>

8 Tryck på Nätverksinst..

d Tryck på **Mono Start** eller **Colour Start**.

**6** Tryck på Stop/Exit.

**2**

## <span id="page-9-0"></span>**Säkerhetsfunktioner <sup>2</sup>**

## <span id="page-9-1"></span>**Secure Function Lock 2.0**

Säkerhetsfunktionslås ger dig möjlighet att begränsa allmän tillgång till följande maskinfunktioner:

- Kopiering
- Skanning
- Direktutskrift
- **Utskrift**
- Färgutskrift

Denna funktion förhindrar även användare från att ändra standardinställningarna för maskinen genom att begränsa tillgången till menyinställningarna.

Innan du använder säkerhetsfunktionerna måste du först ange ett lösenord för administratörer.

Tillgång till begränsade hanteringar kan aktiveras genom att skapa en begränsad användare. Begränsade användare måste ange ett användarlösenord för att använda maskinen.

Kom ihåg att anteckna ditt lösenord. Om du har glömt bort det måste du återställa lösenordet som finns lagrat i maskinen. Om du behöver information om hur du återställer lösenordet kan du ringa en Brotheråterförsäljare och få hjälp.

## **Obs**

- Säkerhetsfunktionslåset kan ställas in manuellt på kontrollpanelen eller genom att använda webbaserad hantering. Vi rekommenderar att du använder webbaserad hantering för att konfigurera den här funktionen. För mer information, se *Bruksanvisning för nätverksanvändare*.
- Endast administratörer kan ställa in begränsningar och göra ändringar för respektive användare.

#### <span id="page-10-0"></span>**Ställa in och ändra administratörslösenord <sup>2</sup>**

#### **Programmera lösenordet <sup>2</sup>**

Lösenordet som ställs in i dessa steg är för administratören. Detta lösenord används för att ställa in användare och för att koppla säkerhetsfunktionslåset på eller av. (Se *[Ställa in och ändra begränsade användare](#page-11-2)* [på sidan 8](#page-11-2) och *[Koppla](#page-13-1)  [säkerhetsfunktionslåset på/av](#page-13-1)* på sidan 10.)

**Obs**

Kom ihåg att anteckna ditt administratörslösenord. Om du anger fel lösenord, kommer LCD-skärmen att visa Fel lösenord. Skriv rätt lösenord igen. Ring din Brother-återförsäljare om du glömmer lösenordet.

- Tryck på MENY.
- Tryck på ▲ eller ▼ för att visa Allmän inställ. Tryck på Allmän inställ.
- **3** Tryck på  $\triangle$  eller  $\triangledown$  för att visa Funktionslås. Tryck på Funktionslås.
- 4 Ange ett fyrsiffrigt nummer som lösenord genom att trycka på pekskärmens knappar. Tryck på OK.
- **b** Ange lösenordet igen när Bekräfta: visas på LCD-skärmen. Tryck på OK.
- 

**6** Tryck på **Stop/Exit**.

#### **Ändra lösenordet <sup>2</sup>**

- 1 Tryck på MENY.
- Tryck på ▲ eller ▼ för att visa Allmän inställ. Tryck på Allmän inställ.
- **3** Tryck på  $\triangle$  eller  $\nabla$  för att visa Funktionslås. Tryck på Funktionslås.
- 4 Tryck på Ange lösenord.
- 5 Ange det registrerade fyrsiffriga numret genom att trycka på pekskärmens knappar. Tryck på OK.
- Ange ett fyrsiffrigt nummer som nytt lösenord genom att trycka på pekskärmens knappar. Tryck på OK.
- Ange lösenordet igen när Bekräfta: visas på LCD-skärmen. Tryck på OK.
- h Tryck på **Stop/Exit**.

**2**

### <span id="page-11-0"></span>**Ställa in och ändra läget för allmänna användare <sup>2</sup>**

Läget för allmänna användare begränsar funktionerna som finns tillgängliga för allmänna användare. Allmänna användare behöver inte ange ett lösenord för att komma åt de funktioner som har gjorts tillgängliga genom den här inställningen. Du kan ställa in en allmän användare.

- **1** Tryck på MENY.
- Tryck på  $\blacktriangle$  eller  $\nabla$  för att visa Allmän inställ. Tryck på Allmän inställ.
- **3** Tryck på  $\triangle$  eller  $\triangledown$  för att visa Funktionslås. Tryck på Funktionslås.
- 4) Tryck på Ställ in ID.
- **b** Ange administratörslösenordet genom att trycka på pekskärmens knappar. Tryck på OK.
- **6** Tryck på  $\triangle$  eller  $\nabla$  för att visa Allmän. Tryck på Allmän.
- **Gör något av följande:** 
	- Tryck på Aktiverad eller Avaktiverad för varje funktion för att ställa in allmänna användare enligt följande: Tryck på Kopiering. Tryck sedan på Aktiverad eller Avaktiverad. När du har ställt in Kopiering, upprepa dessa steg för Skanna, Direktutskrift, Skriv ut och Färgutskrift.
	- **Tryck på ▲ eller ▼ för att visa den** inställning du vill ändra för allmänna användare. Tryck på inställningen och tryck på Aktiverad eller Avaktiverad. Upprepa detta steg tills du ändrat inställningarna.
	- h Tryck på **Stop/Exit**.

#### <span id="page-11-4"></span><span id="page-11-2"></span><span id="page-11-1"></span>**Ställa in och ändra begränsade användare <sup>2</sup>**

Du kan ställa in användare med begränsningar och ett lösenord för funktioner som är tillgängliga för dem. Du kan ställa in mer avancerade begränsningar, som t.ex. enligt sidräkning eller PC-användarnamn, via webbaserad hantering. (För ytterligare information, se *Bruksanvisning för nätverksanvändare*.) Du kan ställa in upp till 25 begränsade användare med begränsningar och ett lösenord.

#### **Ställa in begränsade användare <sup>2</sup>**

Tryck på MENY.

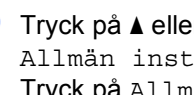

- Tryck på ▲ eller ▼ för att visa Allmän inställ. Tryck på Allmän inställ.
- **3** Tryck på  $\triangle$  eller  $\blacktriangledown$  för att visa Funktionslås. Tryck på Funktionslås.
- 4 Tryck på Ställ in ID.
- **6** Ange det fyrsiffriga administratörslösenordet genom att trycka på pekskärmens knappar. Tryck på OK.
- <span id="page-11-3"></span>**6** Tryck på  $\triangle$  eller  $\triangledown$  för att visa Användare01. Tryck på Användare01.
- 7 Ange användarnamnet genom att trycka på pekskärmens knappar. (Se *Skriva text* i *bilaga C* till *Grundläggande bruksanvisning*.) Tryck på OK.
- 8 Ange ett fyrsiffrigt användarlösenord genom att trycka på pekskärmens knappar. Tryck på OK.
- <span id="page-12-0"></span><sup>9</sup> Tryck på Aktiverad eller Avaktiverad för varje funktion för att ställa in begränsad användare enligt följande: Tryck på Kopiering. Tryck sedan på Aktiverad eller Avaktiverad. När du har ställt in Kopiering, upprepa dessa steg för Skanna, Direktutskrift, Skriv ut och Färgutskrift.
- Upprepa stegen @ till @ [f](#page-11-3)ör att ange respektive extra användare och lösenord.
- 

k Tryck på **Stop/Exit**.

#### **Obs**

Du kan inte använda samma användarnamn som någon annan.

#### **Ändra användarnamn, lösenord eller inställningar för begränsade användare <sup>2</sup>**

Tryck på MENY.

- Tryck på ▲ eller ▼ för att visa Allmän inställ. Tryck på Allmän inställ.
- **3** Tryck på  $\triangle$  eller  $\nabla$  för att visa Funktionslås. Tryck på Funktionslås.
- d Tryck på Ställ in ID.
- 5 Ange det fyrsiffriga administratörslösenordet genom att trycka på pekskärmens knappar. Tryck på OK.
- **6** Tryck på  $\triangle$  eller  $\triangledown$  för att visa den befintliga, begränsade användare du vill ändra. Tryck på användarnamnet.

Tryck på Ändra. Ange ett nytt användarnamn genom att trycka på knapparna på pekskärmen för att ändra användarnamn. (Se *Skriva text* i *bilaga C* till *Grundläggande bruksanvisning*.) Tryck på OK.

- **8** Ange ett nytt fyrsiffrigt användarlösenord genom att trycka på knapparna på pekskärmen för att ändra lösenordet. Tryck på OK.
- Tryck på ▲ eller ▼ för att visa den inställning du vill ändra för begränsade användare. Tryck på inställningen och tryck sedan på Aktiverad eller Avaktiverad. Upprepa detta steg tills du ändrat inställningarna.

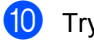

#### **ii** Tryck på **Stop/Exit.**

## **Obs**

Du kan inte använda samma användarnamn som någon annan.

#### **Återsälla befintliga, begränsade användare <sup>2</sup>**

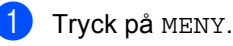

- Tryck på ▲ eller ▼ för att visa
- Allmän inställ. Tryck på Allmän inställ.
- **3** Tryck på  $\triangle$  eller  $\nabla$  för att visa Funktionslås. Tryck på Funktionslås.

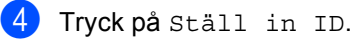

5 Ange det fyrsiffriga administratörslösenordet genom att trycka på pekskärmens knappar. Tryck på OK.

#### Kapitel 2

**6** Tryck på  $\triangle$  eller  $\triangledown$  för att visa den befintliga, begränsade användare du vill återställa.

Tryck på användarnamnet.

- 7 Tryck på Återställ.
- 8 Tryck på Ja för att återställa den befintliga, begränsade användaren.
- **9** Tryck på **Stop/Exit**.

#### <span id="page-13-1"></span><span id="page-13-0"></span>**Koppla säkerhetsfunktionslåset på/av <sup>2</sup>**

#### **Koppla på säkerhetsfunktionslåset**

**1** Tryck på MENY.

#### **2** Tryck på  $\triangle$  eller  $\triangledown$  för att visa Allmän inställ.

Tryck på Allmän inställ.

**3** Tryck på  $\triangle$  eller  $\nabla$  för att visa Funktionslås. Tryck på Funktionslås.

 $\overline{4}$  Tryck på Lås Av-På.

**6** Ange det registrerade fyrsiffriga administratörslösenordet att trycka på pekskärmens knappar. Tryck på OK.

#### **Koppla av säkerhetsfunktionslåset**

- **1** Tryck på Offentlig eller xxxx på LCD-skärmen. (Där xxxxx är användarnamnet).
- $2$  Tryck på Lås På-Av.
- **3** Ange det registrerade fyrsiffriga administratörslösenordet att trycka på pekskärmens knappar. Tryck på OK.

### **Obs**

Om du anger fel lösenord, kommer LCDskärmen att visa Fel lösenord. Skriv rätt lösenord igen.

#### <span id="page-14-0"></span>**Byta användare <sup>2</sup>**

Denna inställning ger dig möjlighet att växla mellan registrerade begränsade användare och läget för allmänna användare när säkerhetsfunktionslåset är påslaget.

#### **Växla till läget för begränsade användare**

- **1** Tryck på Offentlig eller xxxx (där xxxxx är användarnamnet). Tryck på Ändra användare.
- **2** Tryck på  $\triangle$  eller  $\blacktriangledown$  för att visa ditt användarnamn.
- 
- **3** Tryck på ditt användarnamn.
- 4 Ange det registrerade fyrsiffriga användarlösenordet genom att trycka på pekskärmens knappar. Tryck på OK.

#### **Växla till det offentliga läget**

- $\Box$  Tryck på xxxx (där xxxxx är användarnamnet).
	- Tryck på Gå till Offentlig.

### **Obs**

- När en begränsad användare har slutat använda maskinen återgår den till allmän inställning inom två minuter.
- Om sidbegränsningar har ställts in för ditt ID och du redan har nått max antal sidor visas Gränsen överskreds på LCDdisplayen när du skriver ut data. Kontakta din administratör för kontroll av inställningarna för säkerhetsfunktionslåset.
- Om begränsningar för färgutskrift har ställts in på Avaktiverad för ditt ID visas Inget tillstånd på LCD-skärmen när du försöker skriva ut färgutskrift. Maskinen skriver ut utskriften endast i svartvitt.

**3**

## <span id="page-15-0"></span>**Skriva ut rapporter**

## <span id="page-15-1"></span>**Rapporter <sup>3</sup>**

Följande rapporter är tillgängliga:

1 Journalrapport

Skriver ut en lista med information om de senaste 200 sända e-postmeddelandena.

2 Systeminställ.

Skriver ut en lista över alla aktuella inställningar.

<span id="page-15-3"></span>3 Nätverksinst.

Gör en lista över dina nätverksinställningar.

4 Trumpunktsutskrift

Skriver ut punktkontrollbladet för felsökning av punktutskriftsproblemet.

#### <span id="page-15-2"></span>**Så här skriver du ut en rapport <sup>3</sup>**

- **1** Tryck på MENY.
- **2** Tryck på  $\triangle$  eller  $\nabla$  för att visa Skriv rapport. Tryck på Skriv rapport.
- **3** Tryck på den rapport du vill skriva ut.
- d Tryck på **Mono Start** eller **Colour Start**.
- **5** Tryck på **Stop/Exit**.

**4**

## <span id="page-16-0"></span>**Kopiering <sup>4</sup>**

## <span id="page-16-1"></span>**Kopieringsinställningar <sup>4</sup>**

Du kan temporärt ändra kopieringsinställningar för nästa kopia.

Dessa inställningar är tillfälliga och maskinen återgår till standardinställningar inom en minut efter kopiering.

För att ändra inställning, tryck på  $\binom{m}{k}$ (COPY) och tryck därefter på ◀ eller ▶ för att bläddra bland kopieringsinställningarna. Tryck på knappen när den inställning du vill ha visas.

När du har valt inställningar trycker du på **Mono Start** eller **Colour Start**.

## <span id="page-16-2"></span>**Avbryta kopieringen <sup>4</sup>**

För att avbryta kopieringen, tryck på **Stop/Exit**.

## <span id="page-16-5"></span><span id="page-16-4"></span><span id="page-16-3"></span>**Förbättrad kopieringskvalitet <sup>4</sup>**

Du kan välja bland olika kvalitetsinställningar. Grundinställningen är Auto.

■ Auto

Auto rekommenderas för vanliga utskrifter. Lämpligt för dokument som innehåller både text och fotografier.

 $\blacksquare$  Text

Lämpligt för dokument som mestadels innehåller text.

 $\blacksquare$  Foto

Bättre kopieringskvalitet för fotografier.

- Diagram Lämpligt för att kopiera kvitton.
- a Tryck på (**COPY**).
- Ladda dokumentet.
- Ange det antal kopior som önskas.
- Tryck på < eller ▶ för att visa Kvalitet. Tryck på Kvalitet.
- **5** Tryck på Auto, Text, Foto eller Diagram.
- 6 Om du inte vill ändra ytterligare inställningar trycker du på **Mono Start** eller **Colour Start**.

#### <span id="page-17-0"></span>**Förstora eller förminska bilden som kopieras <sup>4</sup>**

Gör så här för att förstora eller förminska nästa kopia:

- a Tryck på (**COPY**).
- 2 Ladda dokumentet.
- Ange det antal kopior som önskas.
- 4 Tryck på  $\triangleleft$  eller  $\triangleright$  för att visa Först./Förm.. Tryck på Först./Förm..
- 5 Tryck på 100%, Förstora, Förminska eller Anpassa (25-400 %).
- 6 Gör något av följande:
	- Om du väljer Förstora eller Förminska trycker du på förstorings- eller förminskningsknappen enligt önskemål.
	- Om du väljer Anpassa (25-400 %) anger du en förstorings- eller förminskningsgrad från 25 % till 400 %.

Tryck på OK.

 $\blacksquare$  Om du väljer 100% [g](#page-17-1)å till steg  $\lozenge$ .

- <span id="page-17-2"></span>**100%\***  $104\,$  EXE  $\rightarrow$  LTR  $141\%$  A5  $\rightarrow$  A4 200% 50%  $70 \text{ } \%$  A4  $\rightarrow$  A5 78% LGL  $\rightarrow$  LTR 83% LGL  $\rightarrow$  A4 85% LTR  $\rightarrow$  EXE 91% Full sida 94% A4  $\rightarrow$  LTR 97% LTR  $\rightarrow$  A4 Anpassa (25-400 %)
- <span id="page-17-1"></span>7 Om du inte vill ändra ytterligare inställningar trycker du på **Mono Start** eller **Colour Start**.

### **Obs**

Sidlayoutalternativen 2 på 1 (S), 2 på 1 (L), 2 på 1 (ID), 4 på 1 (S) och 4 på 1 (L) finns *inte* tillgängliga med Förstora/Förminska.

## <span id="page-18-0"></span>**Duplexkopiering (2-sidig) <sup>4</sup>**

Om du vill använda den automatiska duplexfunktionen vid kopiering lägger du dokumentet i dokumentmataren.

Om du får meddelandet Slut på minne under duplexkopieringen kan du prova med att installera extra minne. (Se *[Installera](#page-39-0)  extraminne* [på sidan 36](#page-39-0).)

Du måste välja en 2-sidig kopieringslayout bland följande alternativ innan du kan starta duplexkopieringen. Dokumentets layout avgör vilken 2-sidig kopieringslayout du bör välja.

#### ■ 2-sidig<sup>→</sup>2-sidig

Stående

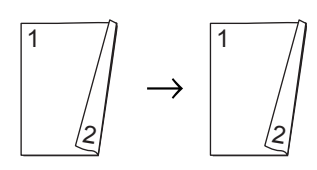

Liggande

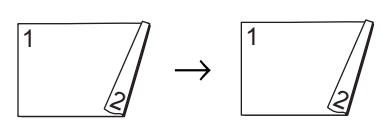

 **1-sidigi2-sidig (långsidan vänds)** Stående

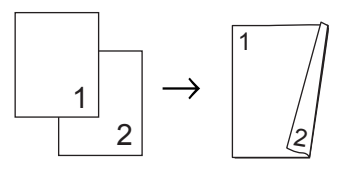

Liggande

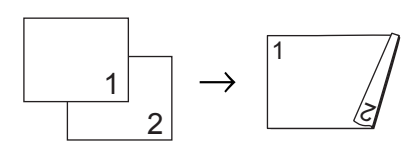

<span id="page-18-1"></span> **2-sidigi1-sidig (långsidan vänds)** Stående

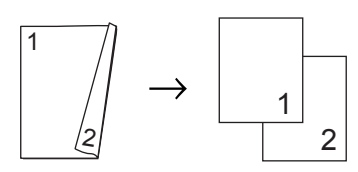

Liggande

11 2 1 2

 **1-sidigi2-sidig (kortsidan vänds)** Stående

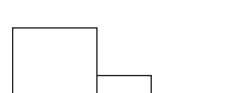

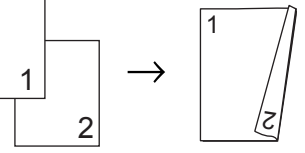

Liggande

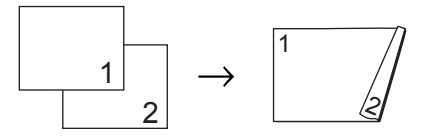

 **2-sidigi1-sidig (kortsidan vänds)** Stående

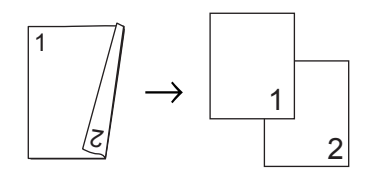

Liggande

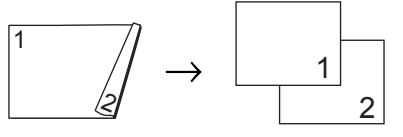

- a Tryck på (**COPY**).
	- Ladda dokumentet.
	- Ange det antal kopior som önskas.

#### Kapitel 4

- **4** Tryck på  $\triangleleft$  eller  $\triangleright$  för att visa Duplexkopia. Tryck på Duplexkopia.
- 5 Tryck på ◀ eller ▶ för att visa följande layout-alternativ:  $2$ -sidigt $\rightarrow$  2-sidigt, 1-sid-2-sid Vänd långsida, 2-sid-1-sid Vänd långsida, 1-sid-2-sid Vänd kortsida, 2-sid<sup>-1</sup>-sid Vänd kortsida, Av

Tryck på det alternativ du önskar.

6 Om du inte vill ändra ytterligare inställningar trycker du på **Mono Start** eller **Colour Start**.

#### <span id="page-19-0"></span>**Val av fack <sup>4</sup>**

Du kan tillfälligt ändra val av fack för nästa kopia.

- **i** Tryck på (**C**) (COPY). Ladda dokumentet. Ange det antal kopior som önskas. 4 Tryck på  $\triangleleft$  eller  $\triangleright$  för att visa Fack. Tryck på Fack. **5** Tryck på MP>T[1](#page-19-1), MP>T1>T2<sup>1</sup>, T1>MP,  $T1 > T2 > MP$ <sup>1</sup>, Endast fack [1,](#page-19-1) Endast fack  $2<sup>1</sup>$  eller
	- Endast kombi. <sup>1</sup> T2 och Endast fack 2 visas bara om det valfria nedre facket har installerats.
- <span id="page-19-1"></span>6 Om du inte vill ändra ytterligare inställningar trycker du på **Mono Start** eller **Colour Start**.

#### **Obs**

Information om hur du ändrar grundinställning för val av fack finns i *Val av fack i kopieringsläge* i *kapitel 2* in *Grundläggande bruksanvisning*.

**4**

### <span id="page-20-0"></span>**Justera ljusstyrka och kontrast <sup>4</sup>**

#### <span id="page-20-2"></span>**Ljusstyrka <sup>4</sup>**

Justera ljusstyrkan vid kopiering för att göra mörkare eller ljusare kopior.

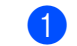

a Tryck på (**COPY**).

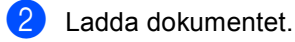

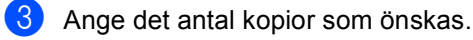

- Tryck på ◀ eller ▶ för att visa Ljusstyrka. Tryck på Ljusstyrka.
- $\overline{5}$  Tryck på  $\triangleleft$  för att göra en kopia mörkare eller tryck på  $\blacktriangleright$  för att göra en kopia ljusare. Tryck på OK.
- 6 Om du inte vill ändra ytterligare inställningar trycker du på **Mono Start** eller **Colour Start**.

#### <span id="page-20-3"></span>**Kontrast <sup>4</sup>**

Ställ in kontrasten för att få en skarpare och mer livfull bild.

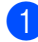

a Tryck på (**COPY**).

- 2 Ladda dokumentet.
- Ange det antal kopior som önskas.
- $\overline{4}$  Tryck på  $\triangleleft$  eller  $\triangleright$  för att visa Kontrast. Tryck på Kontrast.
- **b** Tryck på ◀ för att minska kontrasten eller tryck på  $\blacktriangleright$  för att öka kontrasten. Tryck på OK.
- **6** Om du inte vill ändra ytterligare inställningar trycker du på **Mono Start** eller **Colour Start**.

### <span id="page-20-4"></span><span id="page-20-1"></span>**Sortera kopior med dokumentmataren <sup>4</sup>**

Du kan sortera flera kopior. Sidorna staplas i ordning 1 2 3, 1 2 3, 1 2 3, och så vidare.

- a Tryck på (**COPY**).
- Placera dokumentet i dokumentmataren.
- **3** Ange det antal kopior som önskas.
- Tryck på ◀ eller ▶ för att visa Stapla/Sortera. Tryck på Stapla/Sortera.

5 Tryck på Sortera.

Om du inte vill ändra ytterligare inställningar trycker du på **Mono Start** eller **Colour Start**.

### **Obs**

Sortering är endast aktivt när dokumentet ligger i dokumentmataren.

### <span id="page-21-4"></span><span id="page-21-0"></span>**Kopiera med N på 1 (sidlayout) <sup>4</sup>**

Du kan minska antalet ark som används vid kopiering med funktionen N på 1. Med den kan du kopiera två eller fyra sidor på en sida. Om du vill kopiera båda sidorna på ett ID-kort på en sida,

se *[ID-kopiering 2 på 1](#page-22-1)* på sidan 19.

## **VIKTIGT**

- Kontrollera att pappersstorleken är inställd till A4, Letter, Legal eller Folio.
- Du kan inte använda förstora/förminska med N på 1.
- (S) står för stående och (L) för liggande.
- a Tryck på (**COPY**).
- Ladda dokumentet.
- Ange det antal kopior som önskas.
- 4 Tryck på  $\triangleleft$  eller  $\triangleright$  för att visa Sidlayout. Tryck på Sidlayout.
- **5** Tryck på  $\triangleleft$  eller  $\triangleright$  för att visa Av(1på1), 2på1(S), 2på1(L), 2på1(ID) [1](#page-21-1), 4på1(S) eller 4på1(L). Tryck på den knapp du önskar.
	- Mer information om 2på1 (ID) finns i *[ID](#page-22-1)[kopiering 2 på 1](#page-22-1)* på sidan 19.
- <span id="page-21-1"></span>6 Om du inte vill ändra ytterligare inställningar trycker du på **Mono Start** eller **Colour Start** för att skanna sidan. Maskinen skannar sidorna och börjar skriva ut om du har placerat dokumenten i dokumentmataren.

<span id="page-21-5"></span>**Om du använder kopieringsglaset går du till steg** [g](#page-21-2)**.**

- <span id="page-21-2"></span>Efter att maskinen har skannat sidan trycker du på Ja för att skanna nästa sida.
- <span id="page-21-3"></span>8 Placera nästa sida på kopieringsglaset. Tryck på **Mono Start** eller **Colour Start**. Upprepa ste[g](#page-21-2)en @ oc[h](#page-21-3) @ för varje sida i layouten.
- **9** När alla sidor har skannats trycker du på Nej i ste[g](#page-21-2)  $\bullet$  för att avsluta.

#### **Om du kopierar från dokumentmataren: <sup>4</sup>**

För in dokumentet vänt *uppåt* som i bilden nedan:

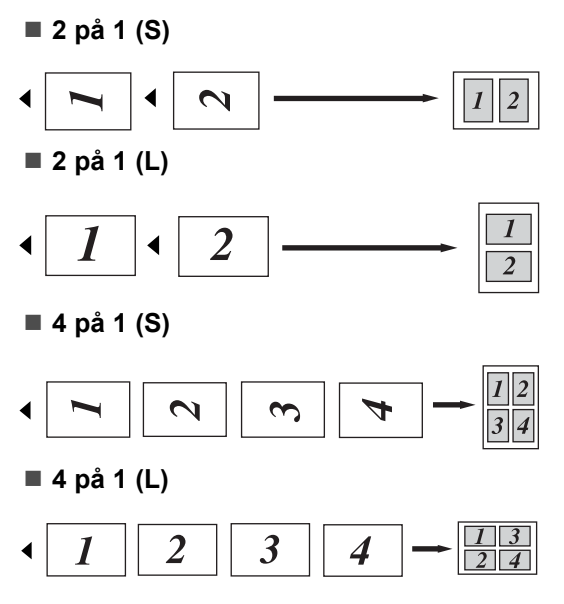

#### **Om du kopierar från kopieringsglaset:**

För in dokumentet vänt *nedåt* som i bilden nedan:

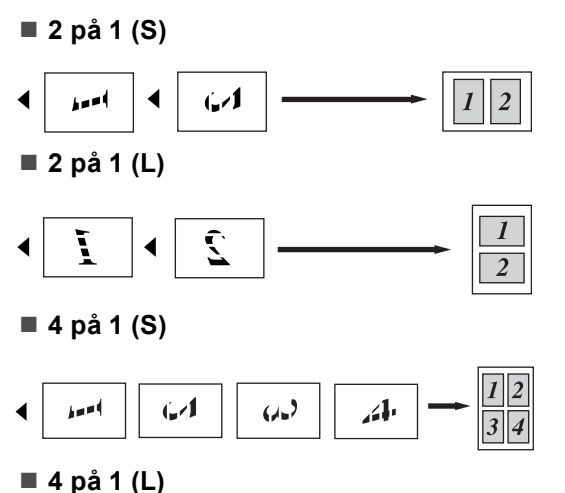

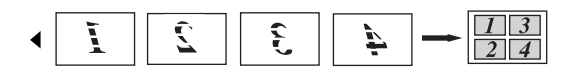

## <span id="page-22-2"></span><span id="page-22-1"></span><span id="page-22-0"></span>**ID-kopiering 2 på 1 <sup>4</sup>**

Du kan kopiera båda sidorna av ditt ID-kort på en sida och behålla kortets ursprungliga storlek.

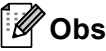

Du får kopiera ett ID-kort i den mån det tillåts i lag. Se *Olaglig användning av kopieringsutrustning* i *Säkerhets- och juridikhäfte*.

- a Tryck på (**COPY**).
- b Placera ID-kortet med texten *nedåt* till

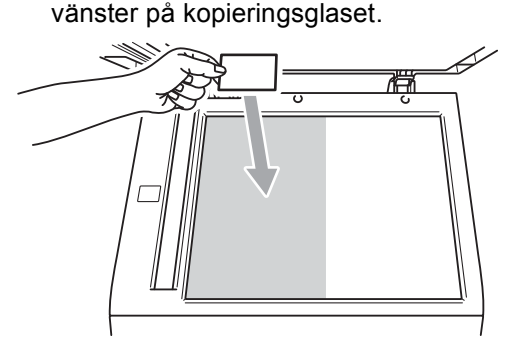

- Även om dokumentet är placerat i dokumentmataren skannar maskinen data från kopieringsglaset.
- Ange det antal kopior som önskas.
- Tryck på ◀ eller ▶ för att visa Sidlayout. Tryck på Sidlayout.
- **5** Tryck på  $\triangleleft$  eller  $\triangleright$  för att visa 2på1(ID). Tryck på 2på1(ID).
- f Tryck på **Mono Start** eller **Colour Start**. När maskinen skannat kortets första sida visas Vänd på ID-kortet Tryck sedan på start på LCDskärmen.

Vänd på ID-kortet och placera det till vänster på kopieringsglaset.

- 
- h Tryck på **Mono Start** eller **Colour Start**. Maskinen skannar kortets andra sida och skriver ut sidan.

## **Obs**

När ID-kopiering 2 på 1 är valt, ställer maskinen in kvaliteten på Foto och kontrasten på +2.

## <span id="page-23-0"></span>**Justera färgmättnad <sup>4</sup>**

Du kan ändra grundinställningen för färgmättnad.

<span id="page-23-2"></span><span id="page-23-1"></span>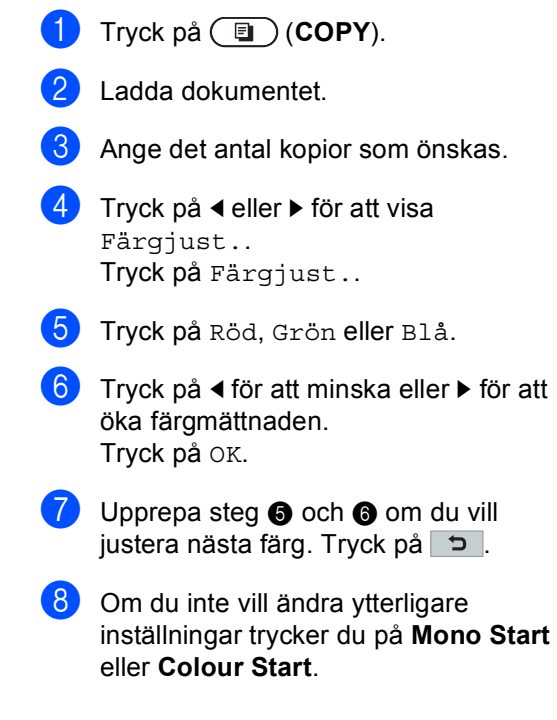

### <span id="page-24-0"></span>**Ställa in dina ändringar till nya standardvärden <sup>4</sup>**

Det går att spara kopieringsinställningarna för Kvalitet, Ljusstyrka, Kontrast och Färgjust. som du använder ofta genom att ställa in dem som standard. Dessa inställningar finns kvar i minnet tills du ändrar dem igen.

- 
- **d** Tryck på  $\textcircled{\textsf{F}}$  (**COPY**).
	- Tryck på  $\triangleleft$  eller  $\triangleright$  för att välja den inställning du vill ändra och tryck sedan på det nya alternativet. Upprepa detta steg för varje inställning du vill ändra.
- **3** Tryck på  $\triangleleft$  eller  $\triangleright$  när du ändrat den sista inställningen för att visa Ställ in ny standard. Tryck på Ställ in ny standard.
- Tryck på Ja.
- **5** Tryck på **Stop/Exit**.

### <span id="page-24-1"></span>**Återställa alla kopieringsinställningar till fabriksinställningar <sup>4</sup>**

Du kan återställa alla kopieringsinställningar du ändrat till fabriksinställningar. Dessa inställningar finns kvar i minnet tills du ändrar dem igen.

- a Tryck på (**COPY**).
	- Tryck på  $\triangleleft$  eller  $\triangleright$  när du ändrat den sista inställningen för att visa Fabriks- återställn.. Tryck på Fabriks- återställn..

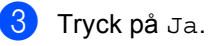

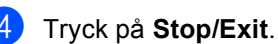

### <span id="page-25-0"></span>**Ställa in dina favoriter <sup>4</sup>**

Du kan lagra de kopieringsinställningar du använder ofta genom att ställa in dem som dina favoriter. Du kan ställa in upp till tre favoriter.

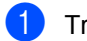

**a** Tryck på  $\textcircled{\textsf{F}}$  (COPY).

- 2 Välj de kopieringsalternativ och inställningar du vill lagra.
- **3** Tryck på  $\triangleleft$  eller  $\triangleright$  för att visa Favoritin- ställning. Tryck på Favoritin- ställning.
- 4 Tryck på lagra.
- 5 Tryck på den plats där du vill lagra dina inställningar för Favorit:1, Favorit:2 eller Favorit:3.
- 6 Gör något av följande:
	- $\blacksquare$  Tryck på  $\lhd$  för att radera tecken om du vill döpa om inställningen. Ange sedan det nya namnet (upp till 12 tecken). Tryck på OK.
	- Om du inte vill döpa om inställningen trycker du på OK.
- g Tryck på **Stop/Exit**.

#### **Hämta din favoritinställning <sup>4</sup>**

När du vill använda en av dina favoritinställningar kan du hämta den.

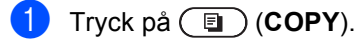

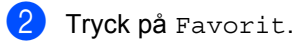

- **3** Tryck på den favoritinställning du vill hämta.
- d Tryck på **Mono Start** eller **Colour Start**.

#### **Döp om din favoritinställning <sup>4</sup>**

När du lagrat din favoritinställning kan du döpa om den.

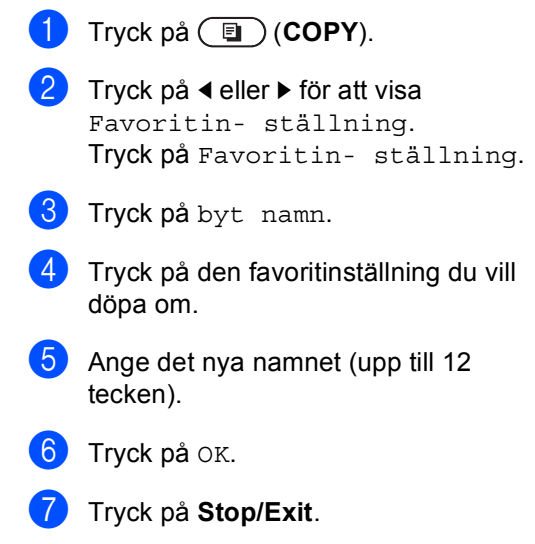

**A**

## <span id="page-26-4"></span><span id="page-26-0"></span>**Rutinunderhåll <sup>A</sup>**

## <span id="page-26-1"></span>**Rengöring och kontroll av maskinen**

Använd en torr, luddfri trasa för att rengöra maskinens utsida och insida med jämna mellanrum. När du sätter tillbaka tonerkassetten eller trumman, se till att rengöra maskinens insida. Om de utskrivna sidorna fläckas av toner bör du rengöra maskinens insida med en torr, luddfri trasa.

## **A VARNING**

Använd INTE rengöringsmedel som innehåller ammoniak, alkohol, någon typ av spray eller lättantändligt medel för att rengöra maskinens in- och utsida. Det kan leda till brand eller elektriska stötar.

Se *Använda produkten på ett säkert sätt* i *Säkerhets- och juridikhäfte* angående rengöring av maskinen.

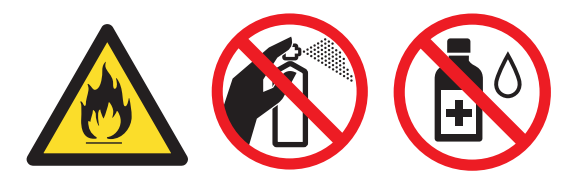

Andas inte in toner.

## **D** VIKTIGT

Använd neutralt tvättmedel. Rengöring med flyktiga vätskor som thinner och bensin kommer att förstöra maskinens yta.

### <span id="page-26-3"></span><span id="page-26-2"></span>**Kontrollera sidräknarna**

Du kan se maskinens sidräknare för kopior, utskrivna sidor, rapporter och listor eller totalsummering.

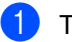

Tryck på MENY.

Tryck på ▲ eller ▼ för att visa Maskininform.. Tryck på Maskininform..

- **3** Tryck på Sidräknare. LCD-skärmen visar antalet sidor för Totalt, lista, Kopiering eller Skriv ut.
- Tryck på Totalt, lista, Kopiering eller Skriv ut för att se sidräknarna för färg och svartvitt.
- Gör något av följande:
	- Tryck på  $\overline{\bullet}$  för att se andra alternativ.
	- Tryck på **Stop/Exit** för att avsluta.

**A**

#### <span id="page-27-0"></span>**Kontrollera delars återstående livslängd <sup>A</sup>**

Du kan visa maskindelarnas livslängd på LCD-skärmen.

- Tryck på MENY.
- **2** Tryck på  $\triangle$  eller  $\blacktriangledown$  för att visa Maskininform.. Tryck på Maskininform..
- 
- 3 Tryck på Dellivslängd.
- 4 Tryck på  $\triangle$  eller  $\nabla$  för att se återstående livslängd för Trumma, Bältenhet, Fixeringsenhet, Laser, PM-kit KF, PM-kit 1 och PM-kit 2.
- e Tryck på **Stop/Exit**.

## <span id="page-27-3"></span><span id="page-27-1"></span>**Byta ut periodiska underhållsdelar <sup>A</sup>**

Periodiska underhållsdelar måste bytas ut regelbundet för att utskriftskvaliteten ska bibehållas. Delarna i listan nedan måste bytas efter att ungefär 50 000 sidor <sup>[1](#page-27-2)</sup> skrivits ut för PF Kit MP och efter 100 000 sidor <sup>1</sup> för PF Kit1, PF Kit2, Fuser och Laser. Ring din Brother-återförsäljare när följande meddelanden visas på skärmen.

<span id="page-27-2"></span><sup>1</sup> Enkelsidiga utskrifter med A4- eller Letter-format.

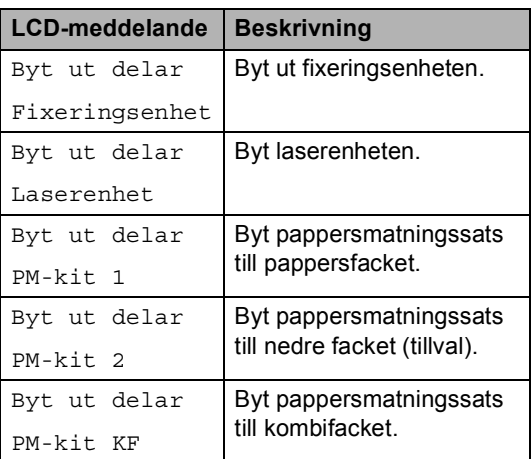

## <span id="page-28-0"></span>**Förpacka och transportera maskinen <sup>A</sup>**

### **A VARNING**

Denna maskin är tung och väger cirka 28,5 kg. För att undvika personskador bör minst två personer hjälpas åt när maskinen ska lyftas. Var försiktig när du ställer ned maskinen, så att du inte klämmer fingrarna.

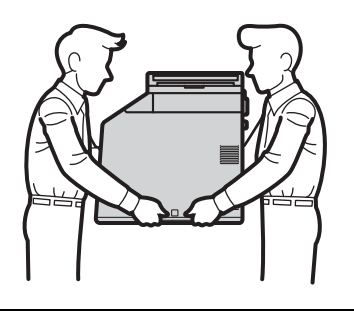

Om du använder ett nedre fack, bör det bäras separat.

## *D* VIKTIGT

När maskinen transporteras måste spilltonerlådan tas bort från maskinen och läggas i en plastpåse och förslutas. Om inte enheten tas ut och läggs i en plastpåse före transporten kan maskinen skadas allvarligt och garantin bli ogiltig.

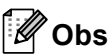

Om du av någon anledning måste transportera maskinen ska den förpackas omsorgsfullt i dess originalförpackning så att inga skador uppstår under transporten. Maskinen bör också vara lämpligt försäkrad hos transportfirman.

Kontrollera att du har följande delar vid ompaketering:

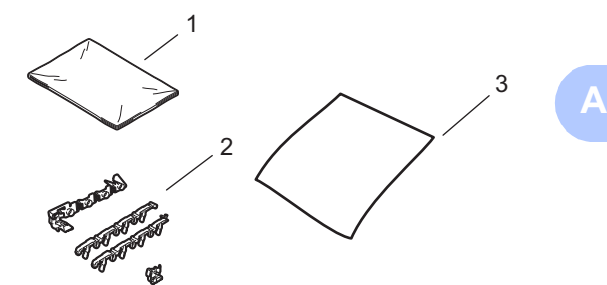

- **1 Plastpåse till spilltonerlådan**
- **2 Orange förpackningsmaterial för att fästa de interna delarna (4 delar)**
- **3 Ett pappersark (A4 eller Letter) för att skydda bältenheten (tillhandahåll själv)**

**25**

- **1** Stäng av maskinen. Koppla från alla kablar och sedan nätkabeln från eluttaget.
- **2** Tryck på knappen för att frigöra den främre luckan, och öppna sedan luckan.

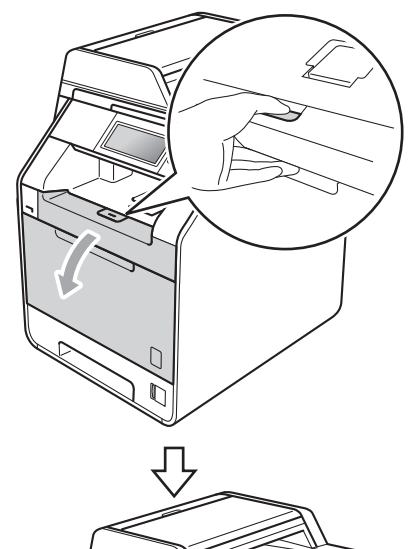

**3** Håll i trummans gröna handtag. Dra ut trumman tills den tar stopp.

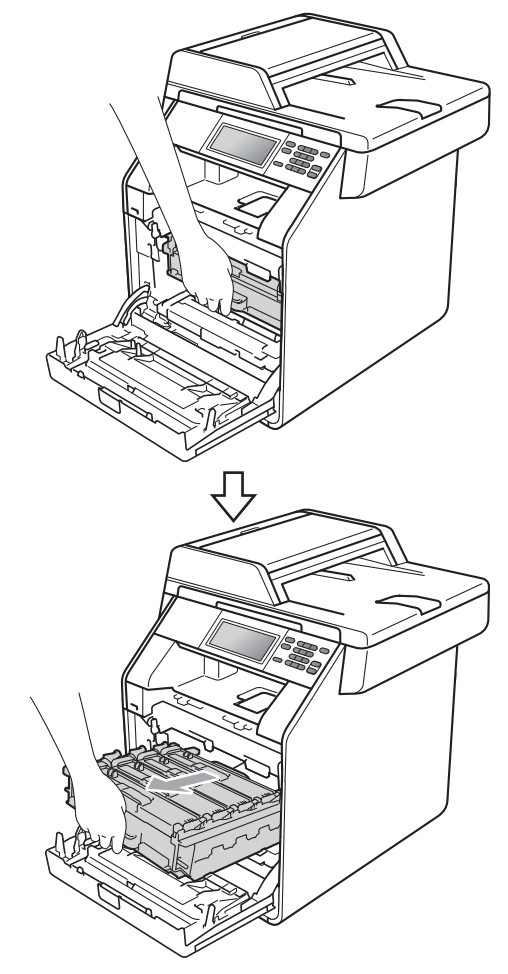

4 Vrid den gröna låsspaken (1) på maskinens vänstra sida moturs till frigöringsläget. Håll i trummans gröna handtag och lyft upp trummans främre del och ta bort den från maskinen.

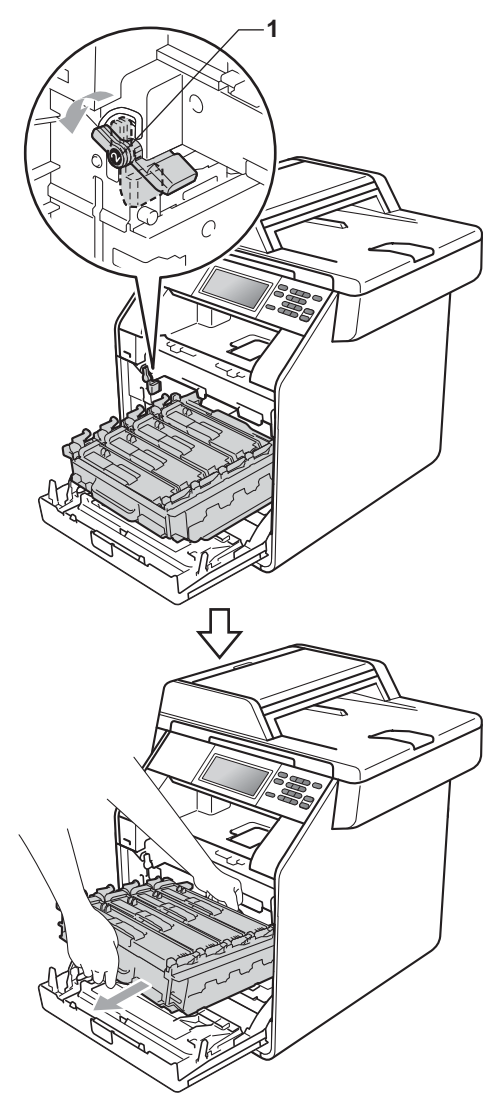

## **VIKTIGT**

- Håll trumman i de gröna handtagen när du bär den. Håll INTE i sidorna på trumman.
- Vi rekommenderar att du placerar trumman på en ren och plan yta som skyddas av en bit papper om toner spills eller sprids ut.
- Handskas försiktigt med tonerkassetten och spilltonerlådan. Om du får toner på händerna eller kläderna ska du torka eller tvätta bort det med kallt vatten.
- Undvik att maskinen skadas på grund av statisk elektricitet genom att INTE vidröra elektroderna som visas på bilden nedan.

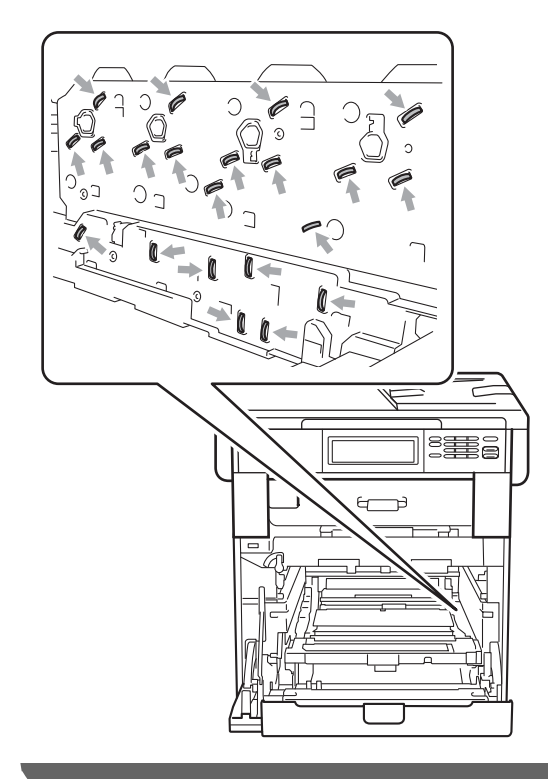

**6** Håll i det gröna handtaget på bältenheten med båda händerna, lyft upp bältenheten och dra ut den.

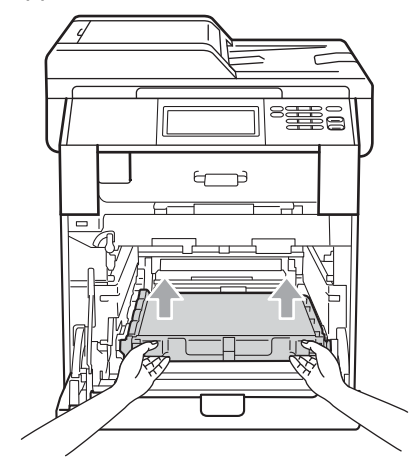

6 Ta bort det orangea förpackningsmaterialets två delar och kasta dem.

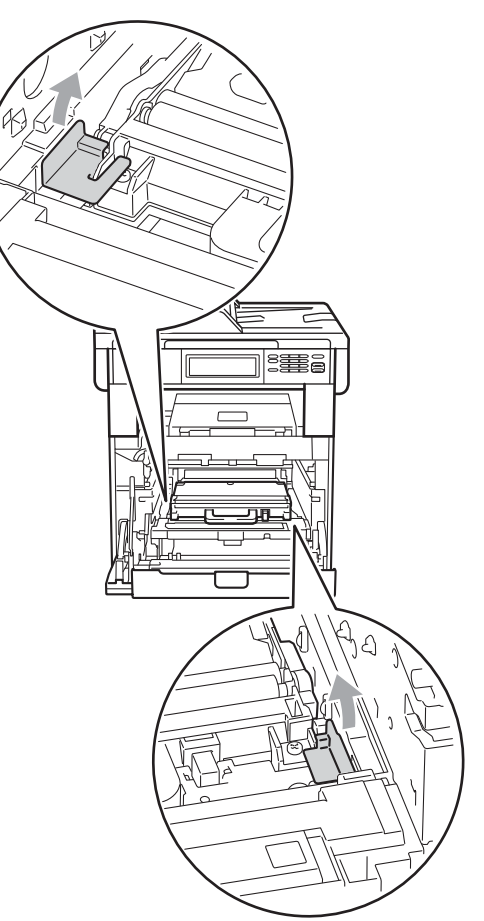

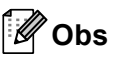

Detta steg är endast nödvändigt när du byter spilltonerlådan för första gången och krävs inte för nya spilltonerlådor. Det orangea förpackningsmaterialet monteras vid fabrik och har till uppgift att skydda maskinen under transporten.

7 Ta bort spilltonerlådan från maskinen genom att använda det gröna handtaget och lägg den i en plastpåse som du försluter noggrant.

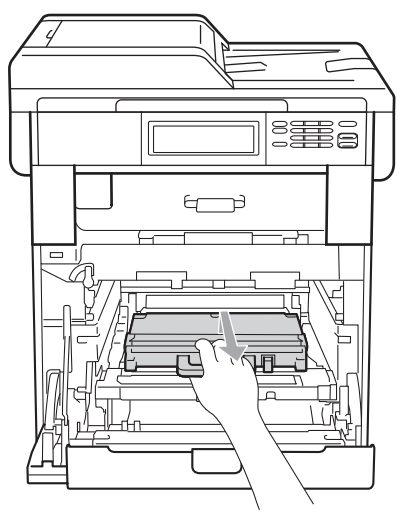

### *Q* VIKTIGT

Handskas varsamt med spilltonerlådan. Om du får toner på händerna eller kläderna ska du torka eller tvätta bort det med kallt vatten.

8 Sätt tillbaka bältenheten in i maskinen. Kontrollera att bältenheten är vågrät och sitter ordentligt på plats.

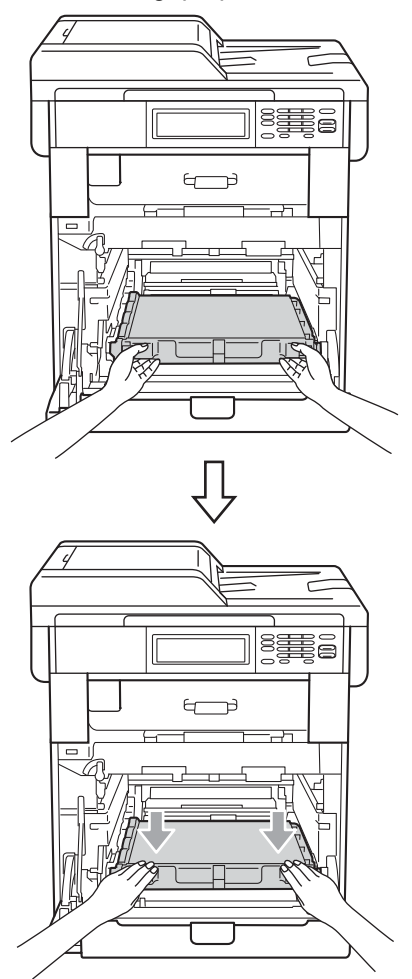

- <sup>9</sup> Montera det orange förpackningsmaterialet på trumman enligt följande:
	- För att säkra tonerkassetterna sätt i passande orange förpackningsremsor (1) (märkta L och R) på trumman på vänster och höger sida som bilden visar.
	- Fäst den orange förpackningsremsan (2) på vänster sida på trumman som bilden visar.

 För på det lilla orange förpackningsmaterialet (3) på metallaxeln på höger sida på trumman som bilden visar.

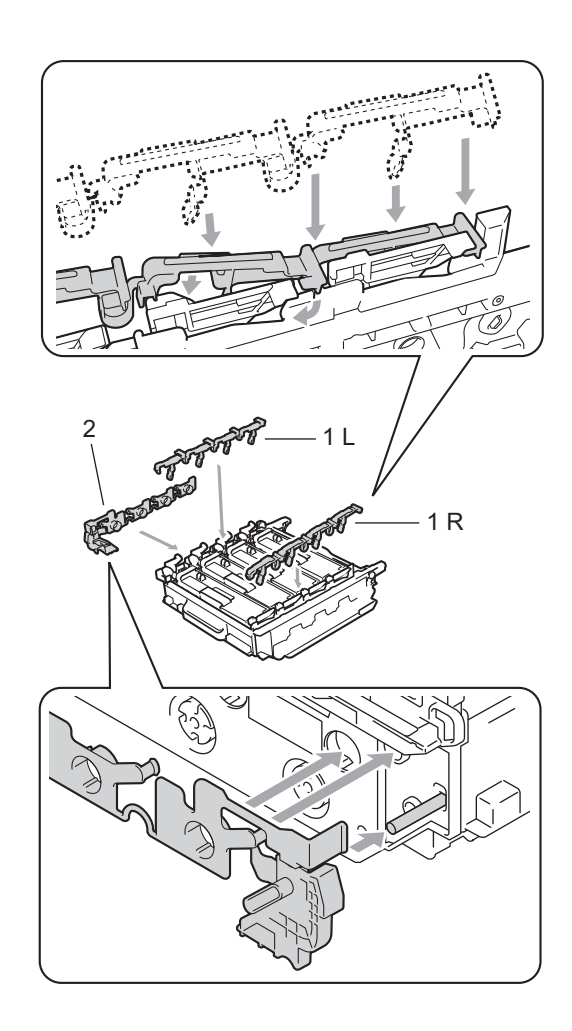

![](_page_33_Picture_5.jpeg)

<sup>10</sup> Placera ett pappersark (A4 eller letter) på bältenheten för att förhindra att den skadas.

![](_page_34_Picture_2.jpeg)

**inder Kontrollera att den gröna låsspaken (1)** befinner sig i frigöringsläget enligt bilden.

![](_page_34_Picture_4.jpeg)

12 Rikta in de guideändarna (2) på trumman mot ▶ markeringarna (1) på båda sidorna av maskinen och skjut försiktigt in trumman i maskinen till den tar stopp vid den gröna låsspaken.

![](_page_34_Figure_6.jpeg)

**13** Vrid det gröna låsspaken (1) medurs till låsningsläget.

![](_page_34_Picture_8.jpeg)

- 
- 14 Tryck in trumman tills den tar stopp.

![](_page_35_Picture_2.jpeg)

15 Stäng maskinens främre lucka.

16 Lägg frigolitförpackningen (2) i den nedre kartongen (1). Lägg sedan spilltonerlådan i frigolitförpackningen.

![](_page_35_Figure_5.jpeg)

![](_page_35_Picture_6.jpeg)

**Vira en plastpåse runt maskinen. Lägg** maskinen på frigolitstycket (1).

![](_page_35_Figure_8.jpeg)

**A**

**B** Lägg frigolitförpackningen (2) på baksidan av frigolitförpackningen (1) enligt bilden.

![](_page_36_Picture_2.jpeg)

Placera den övre kartongen (1) över maskinen och den nedre kartongen (2). Rikta in hålen på den övre kartongen med hålen på den nedre kartongen. Fäst den övre kartongen i den nedre kartongen med de fyra plasthakarna (3) enligt bilden.

![](_page_36_Figure_4.jpeg)

![](_page_36_Figure_5.jpeg)

20 Lägg de två frigolitstyckena (1) i kartongen och passa ihop maskinens högra del med märket "RIGHT" på det ena frigolitstycket och maskinens vänstra del med märket "LEFT" på det andra frigolitstycket. Lägg ned nätkabeln och allt tryckt material i originalkartongen som bilden visar.

![](_page_37_Figure_1.jpeg)

21 Stäng förpackningen och tejpa fast locket.

**B**

## <span id="page-38-0"></span>**Alternativ <sup>B</sup>**

## <span id="page-38-1"></span>**Tillvalsfack (LT-300CL) <sup>B</sup>**

Ett lägre tillvalsfack kan monteras och rymmer då 500 ark 80 g/m<sup>2</sup> papper.

Vid montering av ett tillvalsfack ryms upp till 800 ark vanligt papper i maskinen.

![](_page_38_Figure_5.jpeg)

Inställningar beskrivs i instruktionerna som medföljer till det nedre facket.

## <span id="page-38-4"></span><span id="page-38-2"></span>**Minneskort**

DCP-9270CDN har ett standardminne på 256 MB. Maskinen har en plats för ett extra minne som tillval. Du kan utöka minnet upp till maximalt 512 MB genom att installera en SO-DIMM-minnesmodul (liten minnesmodul för utlinje och dubbel inlinje).

## <span id="page-38-3"></span>**SO-DIMM-typer**

Du kan välja följande SO-DIMM-moduler:

- 128 MB Kingston KTH-LJ2015/128
- 256 MB Kingston KTH-LJ2015/256
- 128 MB Transcend TS128MHP422A
- 256 MB Transcend TS256MHP423A

#### $\mathscr{U}$ **Obs**

- Mer information om finns på Kingston Technologys webbplats på <http://www.kingston.com/>.
- Mer information finns på Transcends webbplats på [http://www.transcend.com.tw/.](http://www.transcend.com.tw/)

För måste SO-DIMM ha följande specifikationer:

Typ: 144-stift och 16-bitars utgång

CAS-latens: 4

Klockfrekvens: 267 MHz (533 Mb/s/stift) eller högre

Kapacitet: 64, 128 eller 256 MB

Höjd: 30,0 mm

DRAM-typ: DDR2 SDRAM

#### M **Obs**

- Det kan finnas en del SO-DIMM som inte fungerar med maskinen.
- Kontakta den återförsäljare som du köpte maskinen av eller Brothers kundtjänst för mer information.

### <span id="page-39-0"></span>**Installera extraminne**

- <span id="page-39-1"></span>
- **1** Stäng av maskinens strömbrytare.
- **2** Koppla först bort gränssnittskabeln från maskinen och sedan nätkabeln från vägguttaget.

#### **Obs**

Kontrollera att maskinens strömbrytare är av innan du installerar eller tar bort SO-DIMM.

**3** Ta av plasthöljet (1) och sedan metallhöljet (2) på SO-DIMM.

![](_page_39_Figure_10.jpeg)

4 Packa upp SO-DIMM och håll det i kanterna.

## *Q* VIKTIGT

För att förhindra att maskinen skadas av statisk elektricitet, rör INTE minneschipset på kortytan.

**b** Håll SO-DIMM i kanterna och rikta in spåren på SO-DIMM i kortplatsens utsprång. Sätt i SO-DIMM-kortet diagonalt (1) och luta det sedan mot gränssnittskortet till dess att det klickar

![](_page_40_Figure_2.jpeg)

6 Sätt tillbaka SO-DIMM-luckorna i metall (2) och plast (1).

![](_page_40_Figure_4.jpeg)

**Z** Anslut först maskinens nätkabel till eluttaget igen och anslut sedan gränssnittskabeln.

![](_page_40_Picture_6.jpeg)

8 Sätt på maskinens strömbrytare.

![](_page_40_Picture_8.jpeg)

Kontrollera att du har installerat SO-DIMM rätt genom att skriva ut sidan med användarinställningar som visar den aktuella minnesstorleken. (Se *[Användarinställningsrapport](#page-7-1)* på sidan 4.)

<span id="page-41-0"></span>**Ordlista** 

Detta är en fullständig lista över de funktioner och begrepp som finns i Brotherbruksanvisningarna. Om funktionerna finns tillgängliga beror på vilken modell du köpt.

#### **Ångra jobb**

**C**

Avbryter ett programmerat utskriftsjobb och tömmer maskinens minne.

#### **Fin upplösning**

Upplösningen är 203 × 196 dpi. Används för liten text och grafik.

#### **Gråskala**

Nyanser av grått tillgängligt för kopiering.

#### **Hjälplista**

En utskrift av den kompletta funktionsvalstabellen som du kan använda när du programmerar maskinen. Praktiskt om du inte har tillgång till bruksanvisningarna.

#### **Knappvolym**

Volyminställning för signalen som hörs när du trycker på en knapp eller gör fel.

#### **LCD-skärm (skärm med flytande kristaller)**

Maskinens skärm som visar interaktiva meddelanden under skärmprogrammeringen och datum och tid när maskinen inte arbetar.

#### **Lista över användarinställningar**

En utskrift som visar maskinens aktuella inställningar.

#### **Menyläge**

Programmeringsläge när du ändrar maskinens inställningar.

#### **OCR (optisk teckenigenkänning)**

ScanSoft™ PaperPort™12SE med OCR eller programmet Presto! PageManager omvandlar en avbildad text till text som du kan redigera.

#### **Skanning**

En process som sänder en elektronisk bild av pappersdokument till en dator.

#### **Sökning**

En elektronisk lista över LDAPinmatningar i alfabetisk ordning.

#### **Tillfälliga inställningar**

Du kan välja olika alternativ för varje kopia utan att behöva ändra standardinställningarna.

#### **Upplösning**

Antal horisontella och vertikala linjer per tum.

## <span id="page-42-0"></span>**Register**

### **A**

**D**

![](_page_42_Picture_304.jpeg)

#### **B**

![](_page_42_Picture_305.jpeg)

### **C**

ControlCenter2 (för Macintosh) Se bruksanvisningen för programanvändare. ControlCenter4 (för Windows®) Se bruksanvisningen för programanvändare.

#### **D**

![](_page_42_Picture_306.jpeg)

#### **F**

![](_page_42_Picture_307.jpeg)

## **K**

![](_page_42_Picture_308.jpeg)

![](_page_42_Picture_309.jpeg)

#### **L**

![](_page_42_Picture_310.jpeg)

#### **M**

![](_page_42_Picture_311.jpeg)

#### **N**

![](_page_42_Picture_312.jpeg)

#### **P**

![](_page_42_Picture_313.jpeg)

### **R**

![](_page_43_Picture_150.jpeg)

## **S**

![](_page_43_Picture_151.jpeg)

#### **T**

![](_page_43_Picture_152.jpeg)

### **U**

![](_page_43_Picture_153.jpeg)

#### **V**

Viloläge [......................................................2](#page-5-4)

### **W**

Windows® Se bruksanvisningen för programanvändare.

![](_page_44_Picture_0.jpeg)

Maskinen är endast godkänd för användning i det land den köptes. Lokala Brother-företag eller återförsäljare stödjer endast maskiner som köpts i respektive land.